## **Embedding Facebook Live Stream on web page using ParishPlace Live Feed Only – No Archived Pre-Recorded Video**

**Important Note:** These instructions assume you have created an Additional Page with the HTML name **livestream.** If you need assistance creating this page, contact Kathy Papalia at [kpapalia@eriercd.org](mailto:kpapalia@eriercd.org) or email [rpapalia@eriercd.org](mailto:rpapalia@eriercd.org) to reach Rich Papalia.

You should promote the [http://www.](http://www/) *YourDomainNameHere* /livestream.html page in the text of your home page or with a custom banner.

- 1. Open the browser you normally use to edit your ParishPlace website and log into your parish website.
- 2. Click **Additional Page**
- 3. Click the **Edit** link for the **Livestream** page.
- 4. Click the **<>** source code button on the ribbon. The "Source Code" window should appear on the screen. Sometimes you have to scroll down a little to see the window.
- 5. Select everything and click the **Delete** key on your keyboard.
- 6. Type a heading for this mass and leave this window open. Example: March 22, 2020 11am Sunday Mass with Fr. John Doe <br/>br/>
- 7. Open another tab in the same browser or open a different browser
- 8. Copy the iframe code from Facebook into your web page.
	- **If you are also running the livestream,** copy the code before you start the stream.
	- **If someone else is running the livestream**
		- i. Open your Facebook page.
		- ii. As soon as the video goes live, click the video feed.
		- iii. Click the **ellipse** button (three dots) in the upper right of the video.
	- iv. Choose **embed**.
	- v. Copy the entire iframe code by clicking the button.
- 9. Go back to the web page backend. The code window should still be open. If you closed it, press the [<>] button.
- 10. Put your cursor after the <br/> <br/>br> code and click together the **Ctrl + V** keys on your keyboard to paste in the iframe code.
- 11. Click **OK**.
- **12.** Click **Publish.**

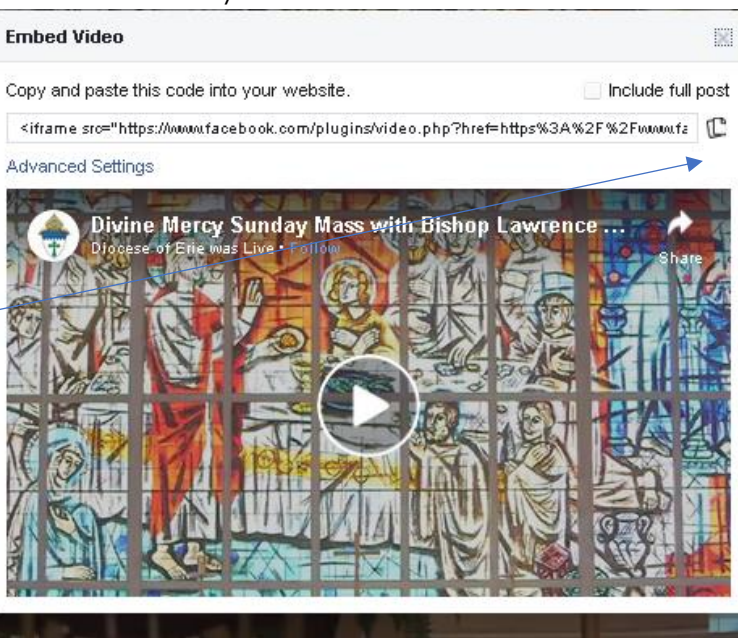

## **Going Live with Facebook – Simple Instructions**

These instructions assume you are using a very simple setup – a smartphone/tablet OR a camera connected to a laptop and not a dedicated encoder.

- 1. Create a new post.
- 2. Click the **Live Video** button. It may be hidden under the ellipse button […].
- 3. If you also want to embed the video on your website and if you are using a computer and not a smartphone or tablet,
	- a. Click the downward pointing arrow next to **Stream** which is under the **Settings** heading.
	- b. Check mark "Allow Embedding".
	- c. Depending on who is embedding the code. Instructions for embedding can be found on page 1 of this document.
		- i. If **YOU** are embedding the video on an html page, you can copy the iframe code now and paste it into your website.
		- ii. If **SOMEONE ELSE** is embedding the video for you, they can grab the iframe code from their Facebook account once the video starts.
- 4. If you want the livestream to be public, click the **Friends** button under the **Post** heading and choose **Public**.
- 5. Choose your livestream method:
	- a. Click **Go Live Now** to start your feed now.
	- b. **Schedule a Live Video** and pick a date and time.